Download Climasize from the website instead of running the installer directly from the website.

ClimateMaster Software

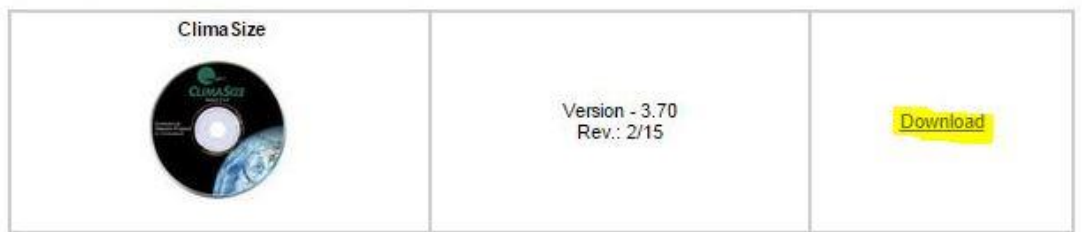

## Then click Save then click OK.

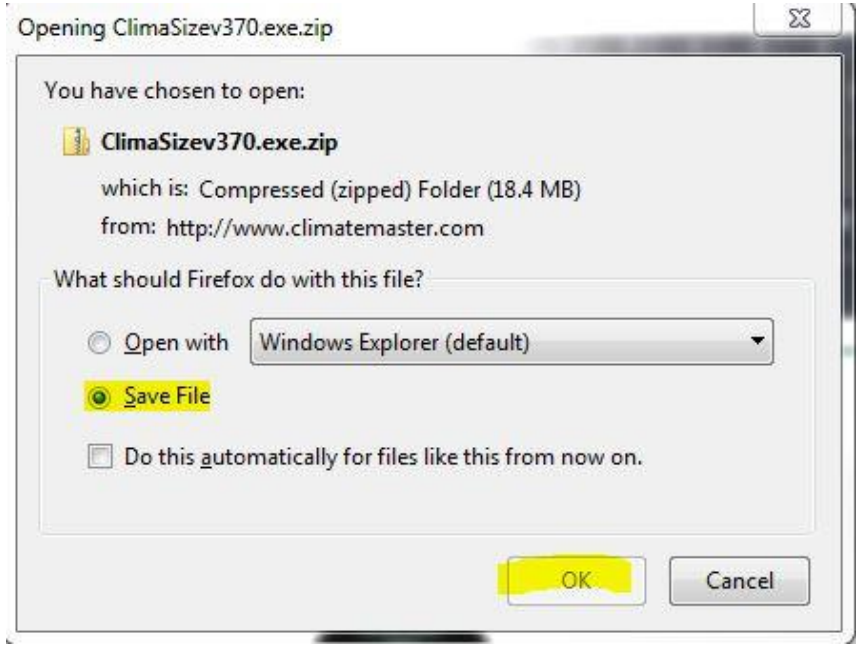

ClimaSizev370.exe(1).zip 2/18/2015 4:33 PM C ClimaSizev37 Open 图 CM-LEED-ref М Open in new window 图 CM-LEED-ref ◈ **Run Sandboxed** Coebourn sc  $\blacksquare$  excellent.jpg Extract All... k gringo.jpg lιc Scan with ESET Smart Security  $\bullet$ image1.JPG Advanced options ¥ **峰** windirstat1\_1 Scan with Malwarebytes Anti-Malware **GO** 7-Zip k Open with... Share with k Restore previous versions Send to Ы Cut Copy Create shortcut Delete Rename Properties

Once downloaded you have to extract the file.

Extract the files to the default location and select "Show files when complete."

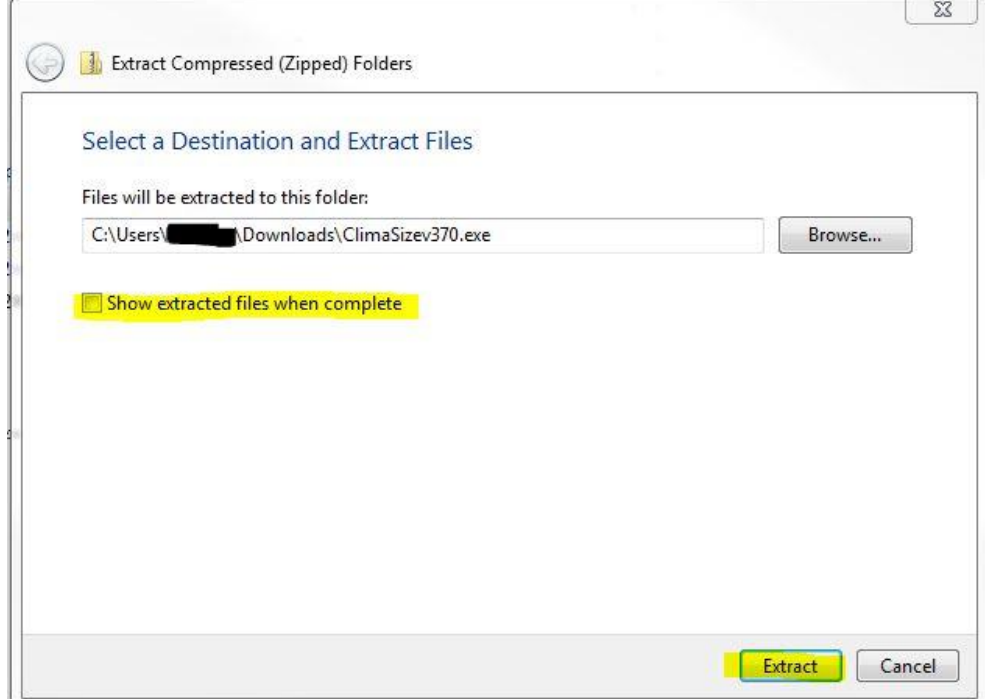

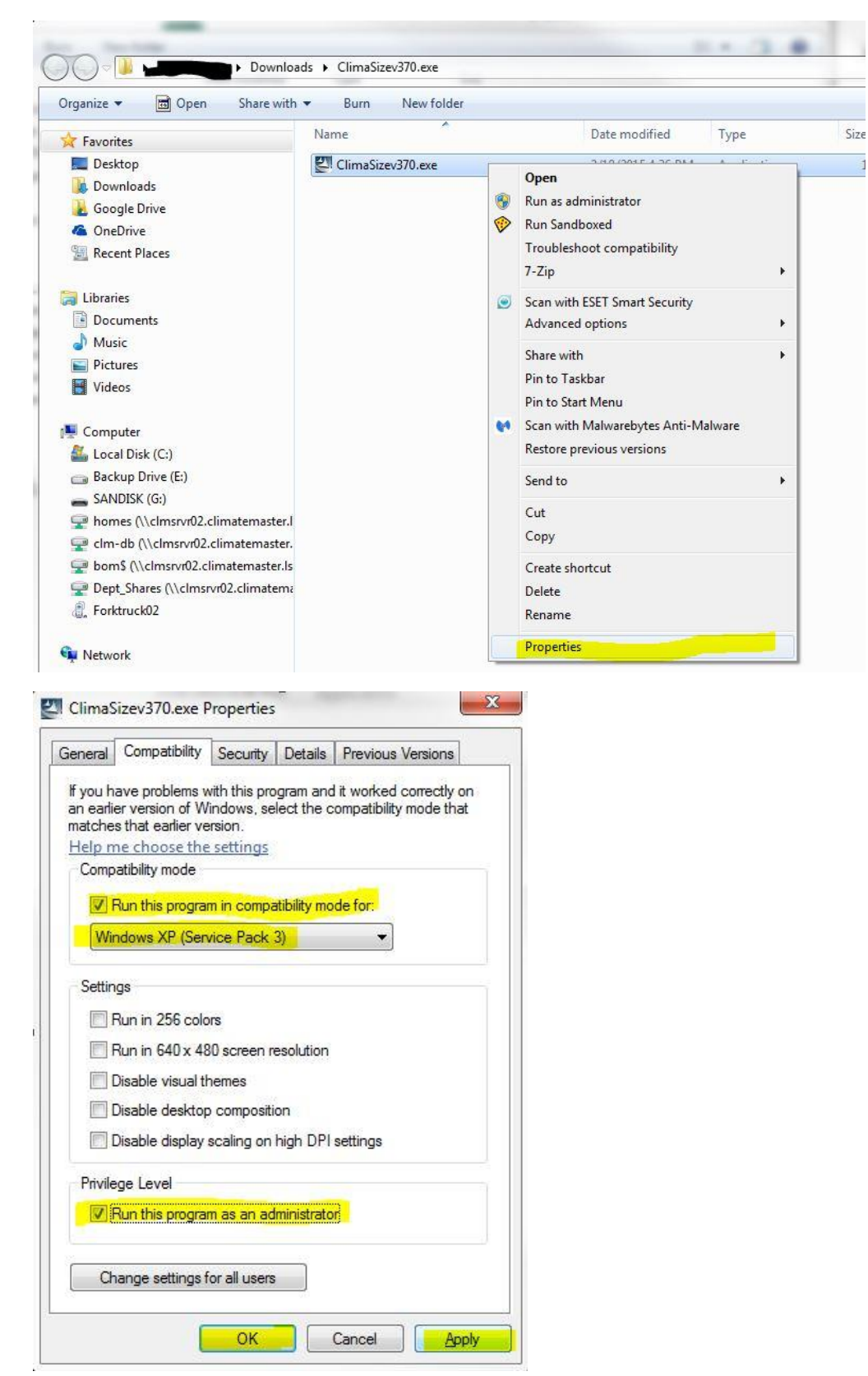

Now to set up the installer to run in XP Compatibility and Run as Administrator.

After these changes are made, double click the installer to start the installation.

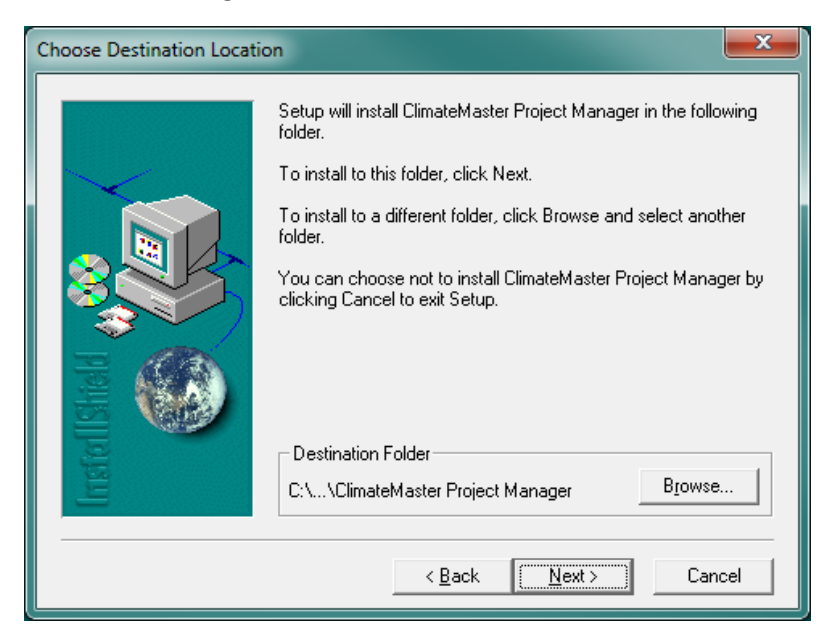

Click Next to continue.

Click Yes to reboot your computer.

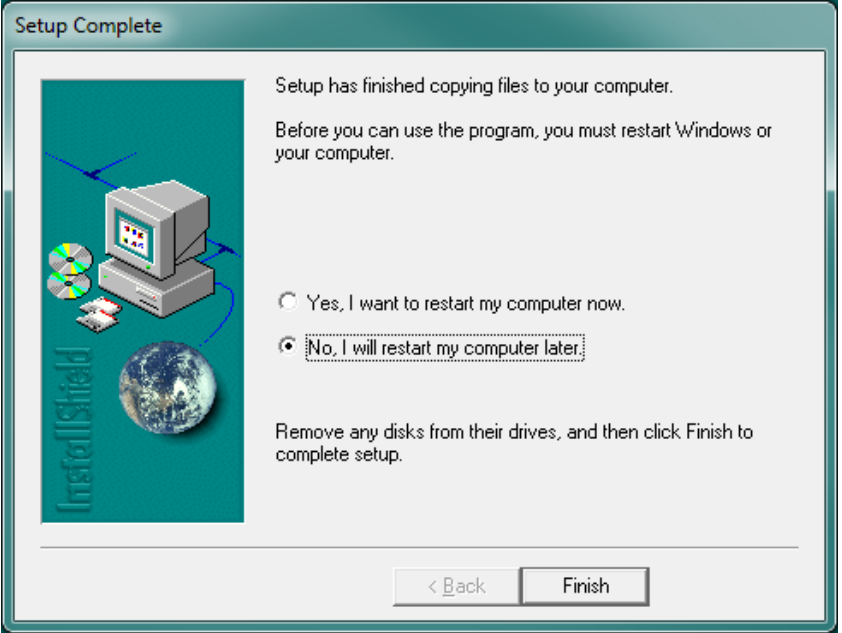

It should be that simple. If not… See below.

## **Climasize Troubleshooting.**

If Climasize does not install at all.

- Will the program install on any other computer? If Yes then something on the suspect computer is stopping or slowing down the installer, see below steps.
- I've noticed on rare occasion that it appears that Climasize freezes or acts as if the installer will not continue. Check to make sure ALL running programs are not interfering with installation by CLOSING all applications in the notification/taskbar area. If it still doesn't install bring up a "Run" command line (Windows Key + R or search it from the start menu. Windows 8 you can just start typing "run" on the tile screen and it will find it and press enter), type "msconfig" and press Enter. Click on "Startup Tab" and press "Disable All" then click OK and then reboot. Then try to install Climasize again. It should install fine now. If so don't forget to re-enable your antivirus or any other programs disabled by the "Msconfig Startup" that you just did. Enable all if you want.

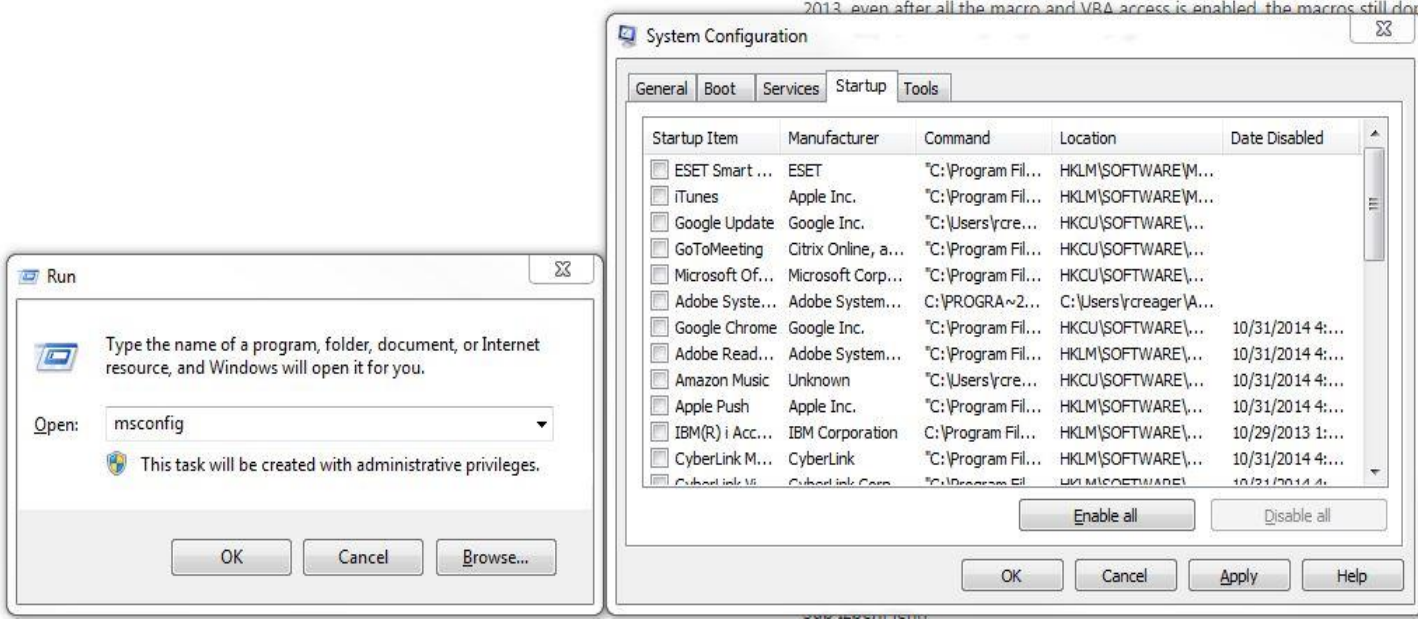

Wrong Version Number Showing Instead of Current/Newest Version.

 Make sure that the program has the correct "Compatibility Mode" settings. Right click the Climasize program launcher icon and click "Properties" then click the "Compatibility" tab at the top. Make sure that "run this program in Windows XP service pack 3" and "Run as Administrator" is enabled. This will ensure you see the right version.